# SUNSHINE **PRIMARY CLUB**

### School Administrator Subscription

## Quick Start Guide 4 View Student Work

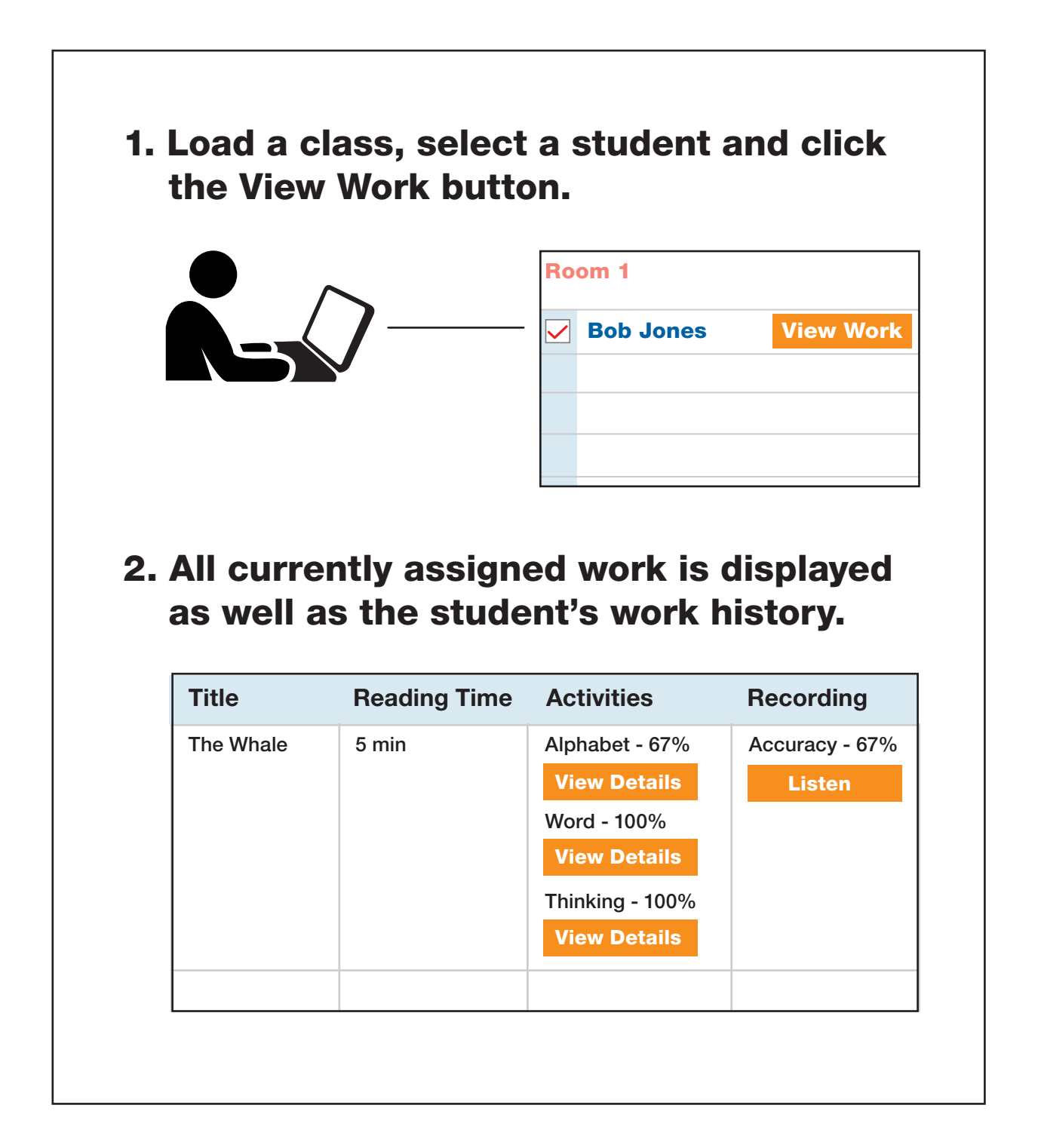

Read the following steps to learn more...

#### Accessing Student Results

- 1. Log in and load the class.
- 2. Tick the box beside the student and click the View Work button.
- 3. All currently assigned work will be displayed along with the date they were assigned.
- 4. Completed activities have View Details buttons that are a darker colour and display percentage. The buttons are clickable to view the results in more detail.

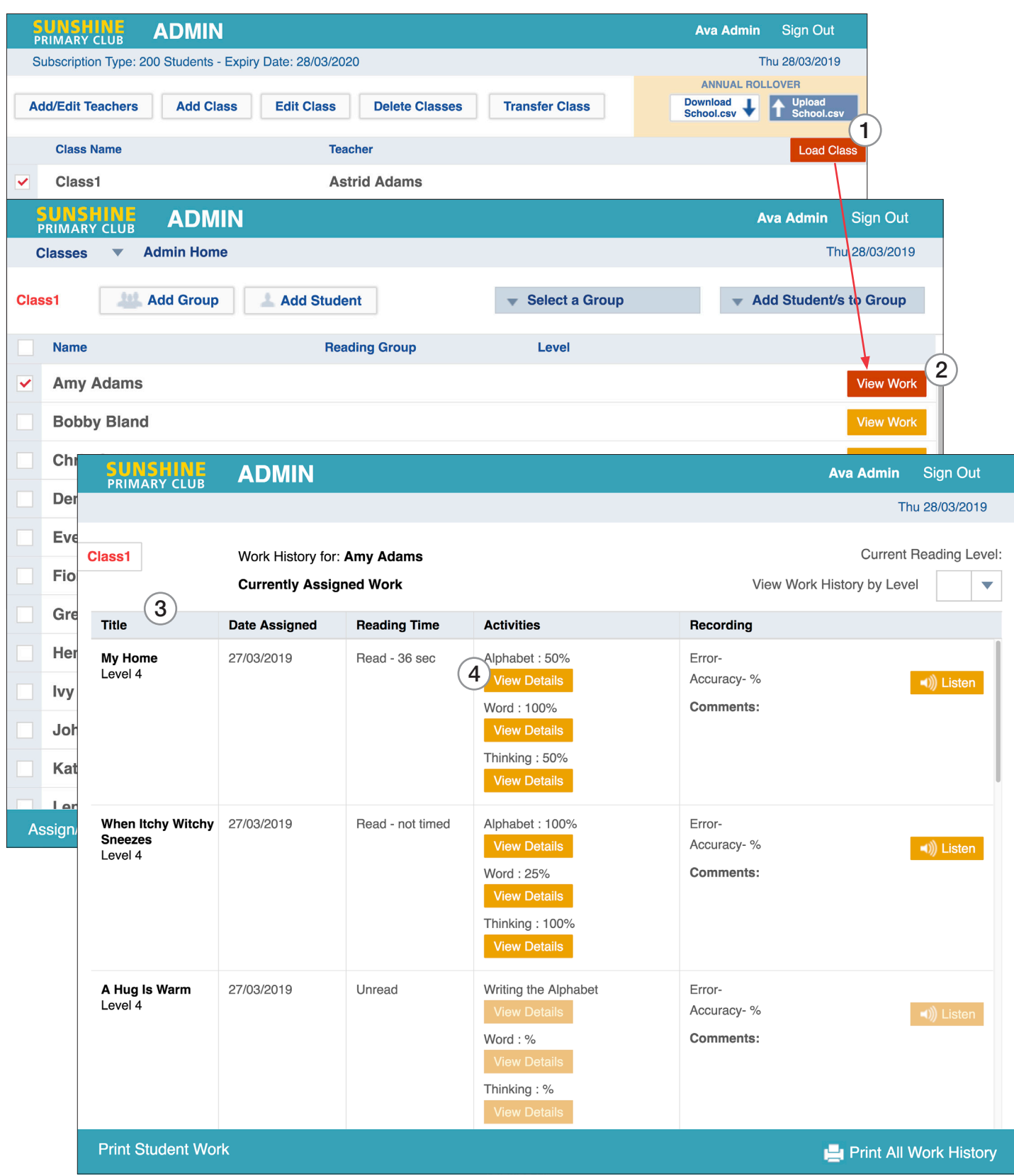

#### Student Results in More Detail

#### Correct and incorrect answers are displayed for:

- 1. Alphabet
- 2. Word
- 3. Thinking

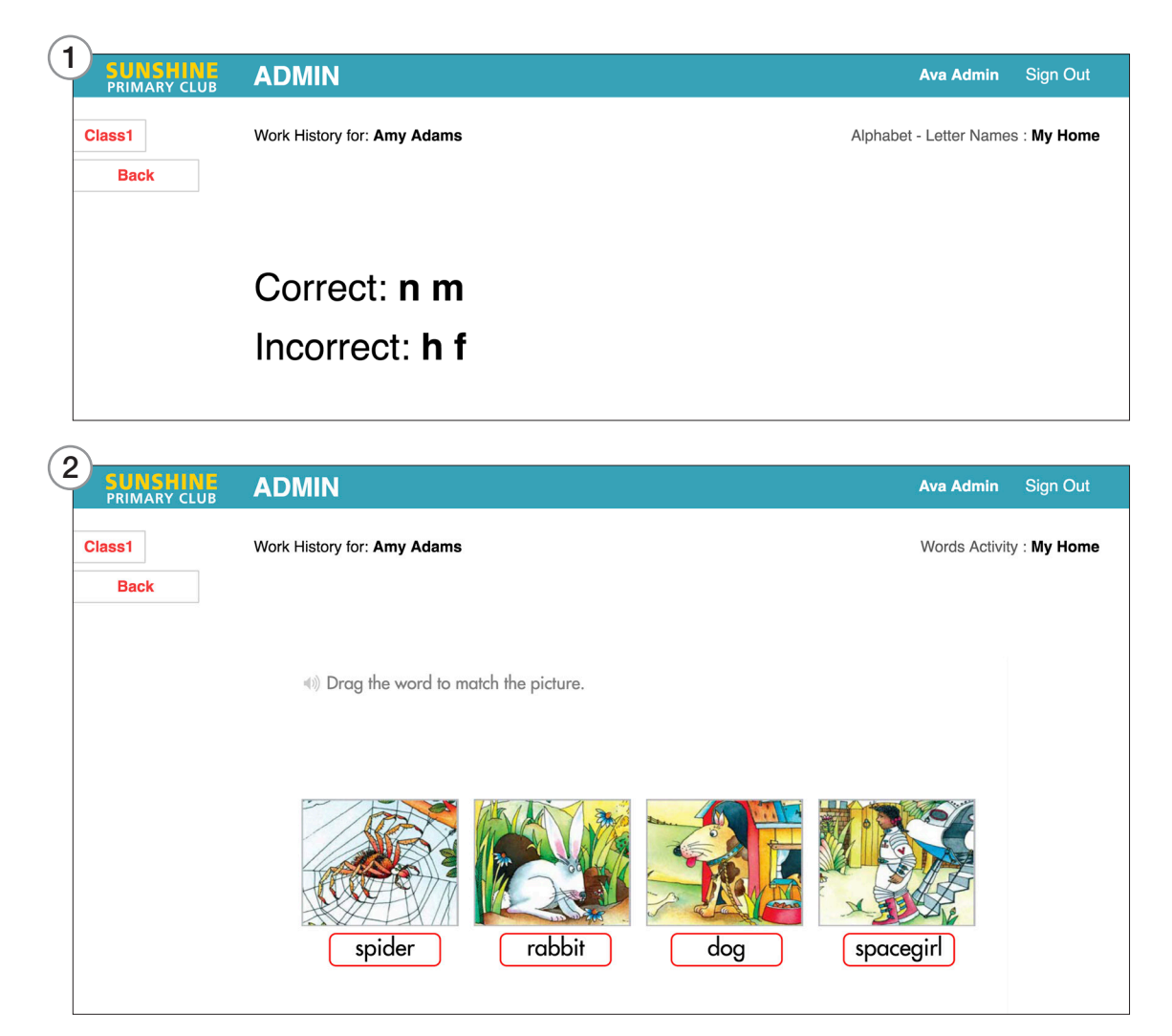

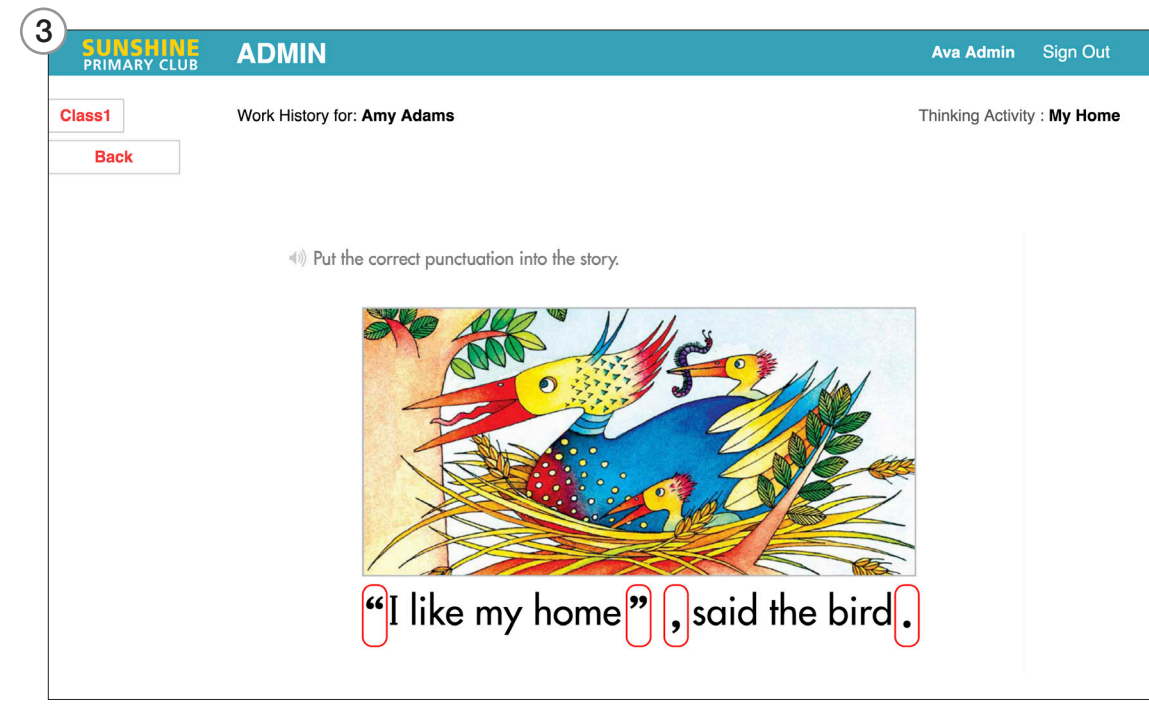

#### Student Results in More Detail

#### Recording Activity

- 1. Listen to the saved recordings.
- 2. Write any comments.
- 3. Insert the total number of errors.
- 4. You have the option to print a **Reading Record Sheet**.
- 5. Click **Save**.
- 6. Results for the recording activity are saved into the **Work History**.
- Note: A notification is sent to the student, and the score and comments can be accessed by the student from the Student Library.

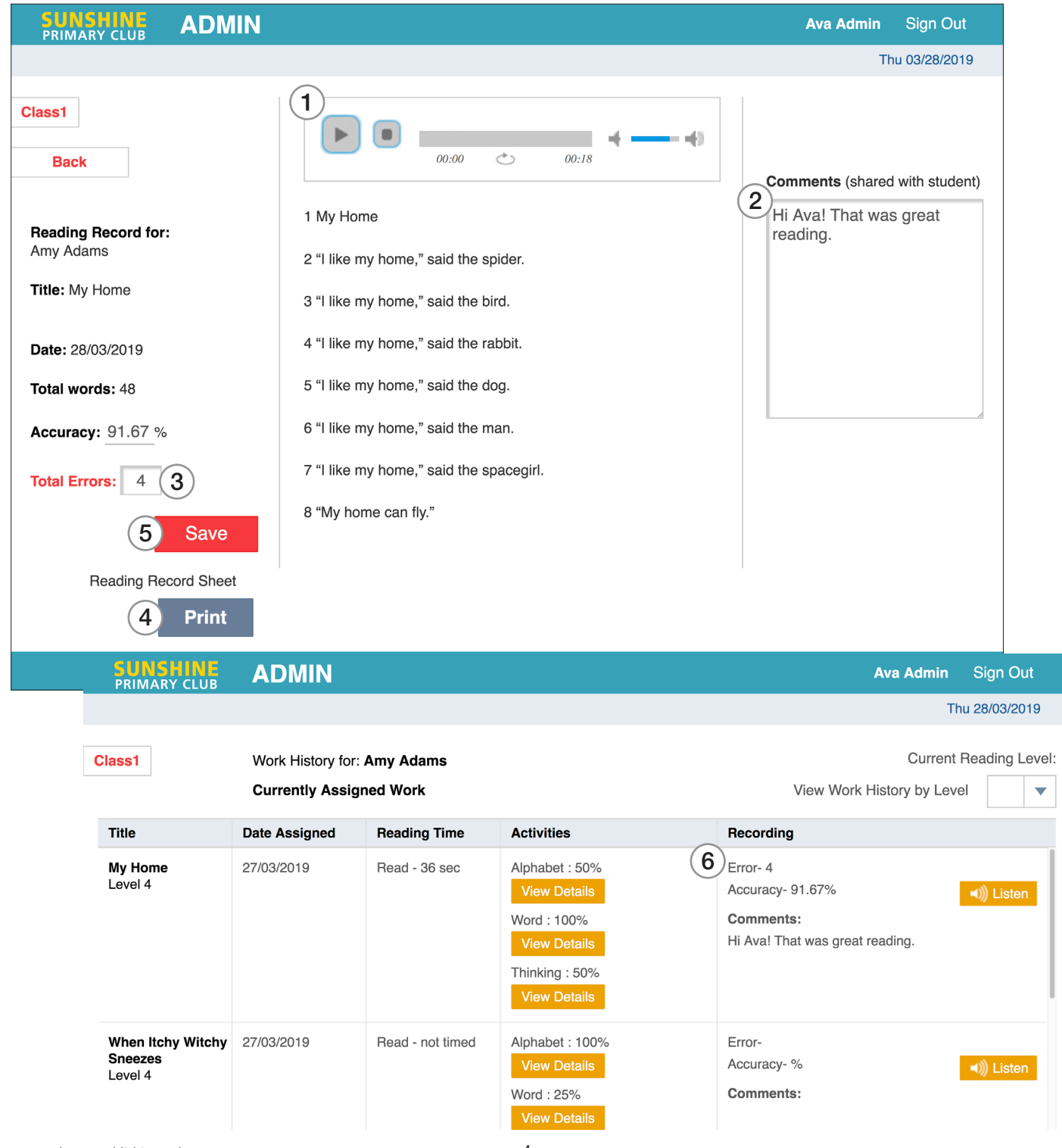

#### Student Results – Keeping a Running Record

- 1. Click **Print Student Work** to get a print overview of the currently assigned work.
- 2. Click **Print All Work History** to get a print overview of all assigned work.

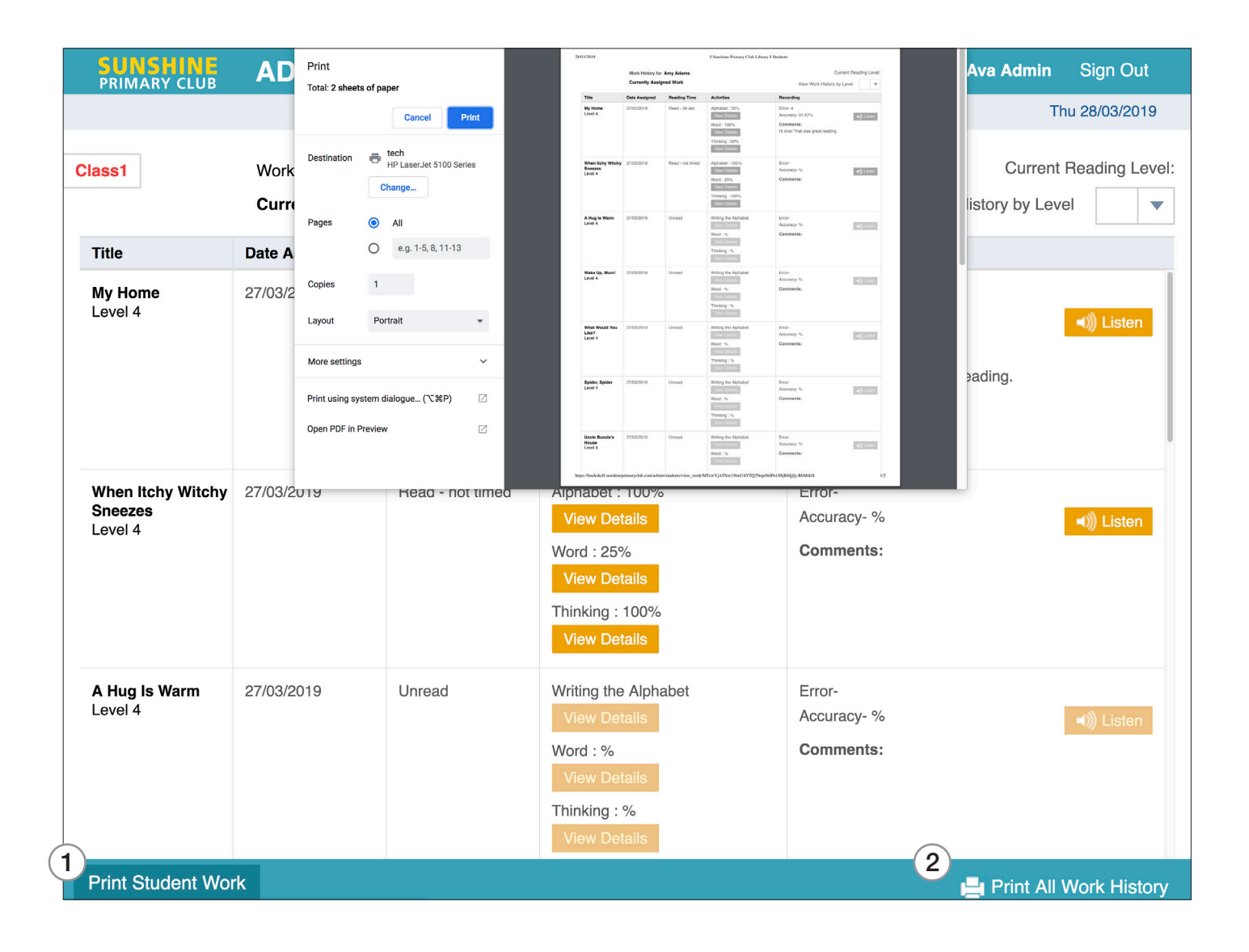